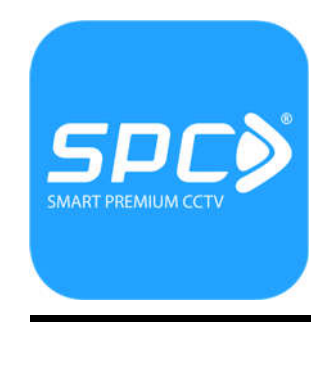

## **Tutorial**

## **1. Playback**

Berikut langkah-langkah untuk melakukan playback pada UVR SPC:

a. Klik kanan mouse  $\rightarrow$  masukkan username (admin) dan password  $\rightarrow$  pilih record playback

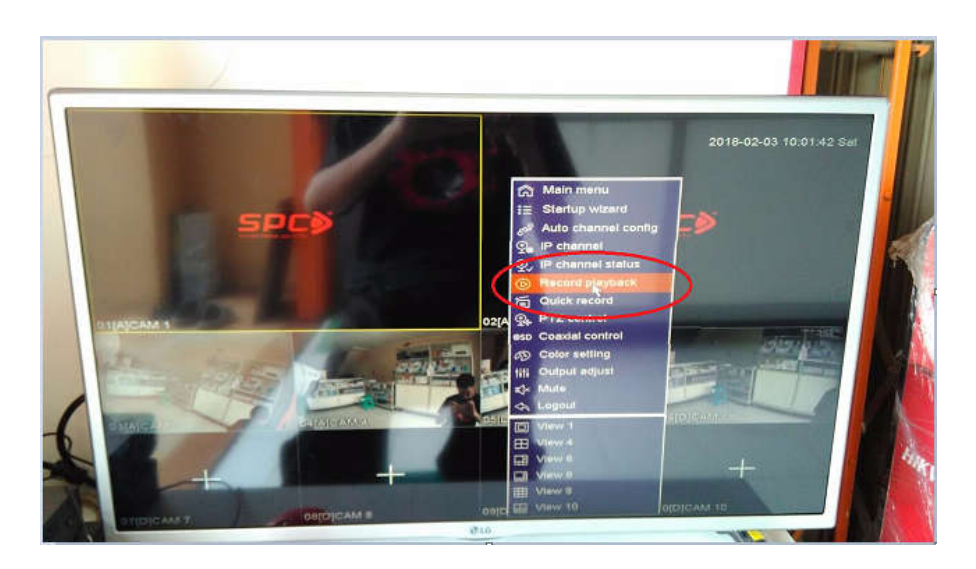

- b. Pada menu berikut, ikutin langkah berikut:
	- 1. Pilih camera yang ingin dilihat rekamannya
	- 2. Pilih tanggal yang diinginkan
	- 3. Tekan simbol  $\bullet$  play pada bagian bawah
	- 4. Tekan dan tarik kearah jam yang ingin dilihat rekamannya

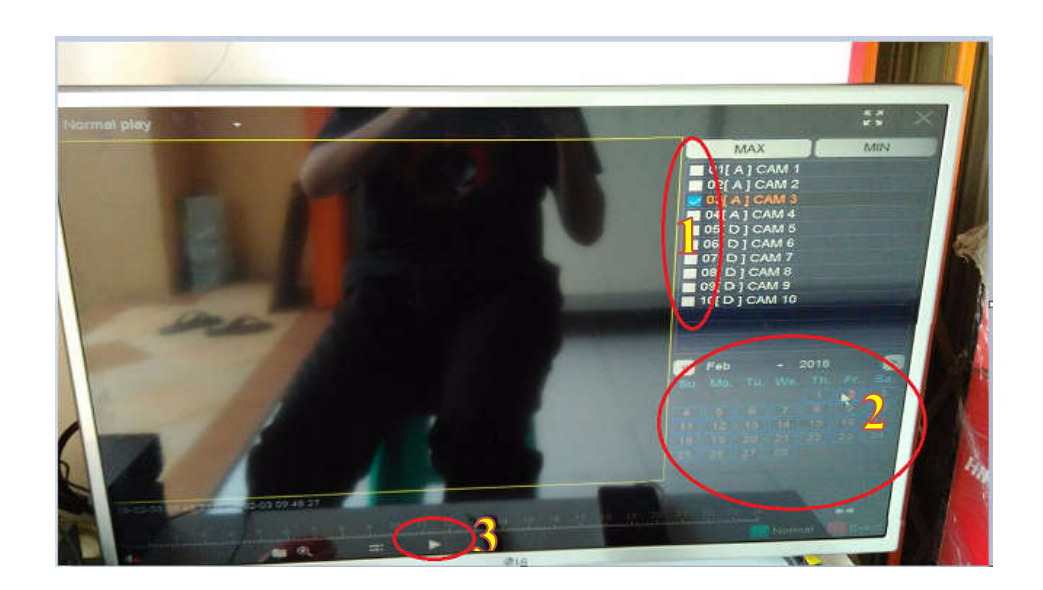

## **2. Ganti Password**

Berikut langkah-langkah untuk melakukan ganti password pada DVR EDGE:

a. Klik kanan mouse  $\rightarrow$  masukkan username (admin) dan password  $\rightarrow$  pilih "main menu".

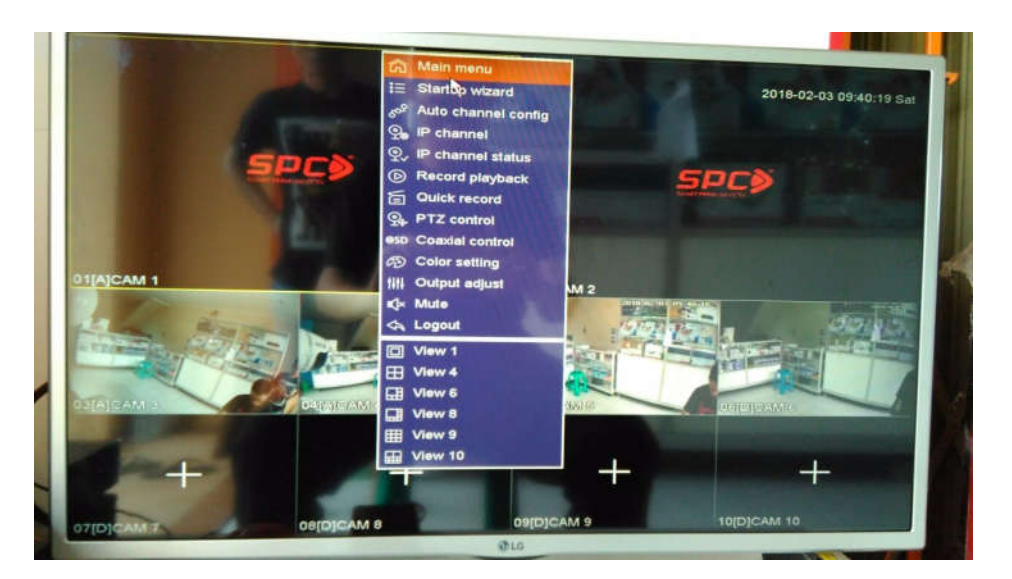

**b.** Pilih menu "Setting" pada bagian bawah

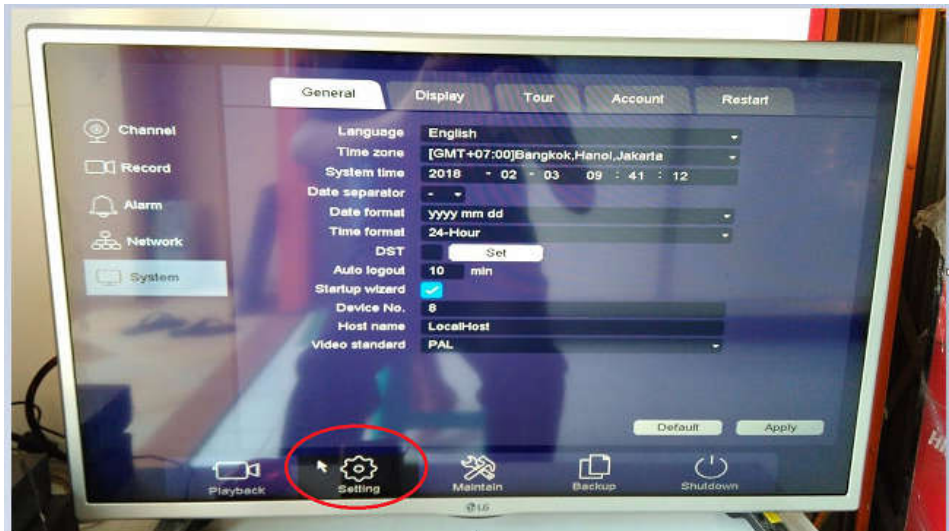

**c.** Pilih menu "Account" yang terdapat pada submenu bagian atas

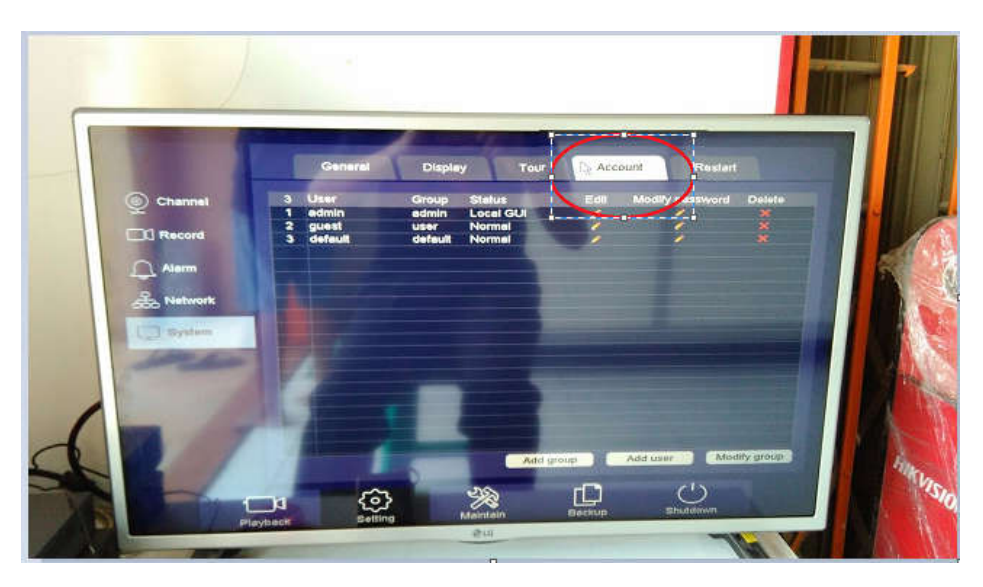

**d.** Dikarenakan user yang kebanyakan kita gunakan adalah user admin maka pilih "lambang pensil / modify password" pada bagian admin

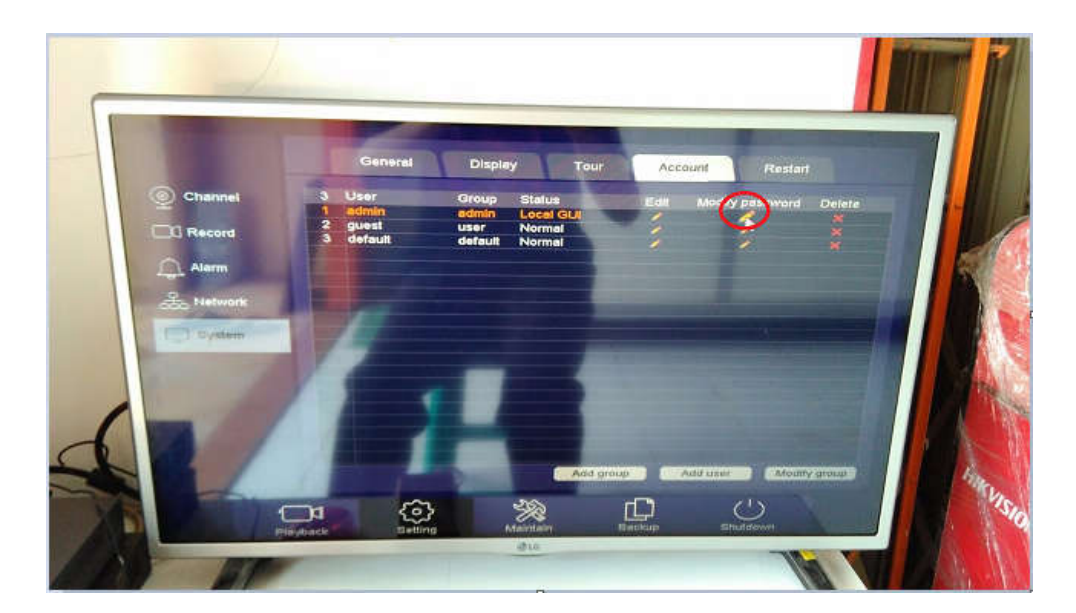

**e.** Masukkan sandi lama, sandi baru dan diulangi sandi baru. Apabila password masih bawaan maka sandi lama cukup dikosongkan saja kemudian "Save"

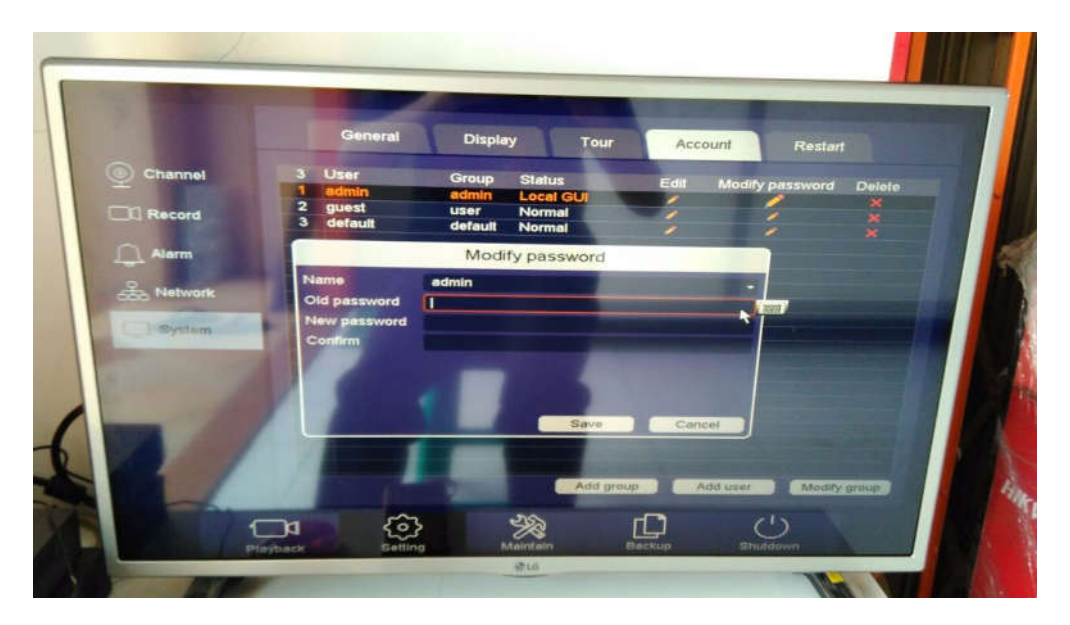

## 3. **Backup File**

- 1. Berikut langkah-langkah untuk melakukan backup video pada DVR SPC:
	- a. Klik kanan mouse  $\rightarrow$  masukkan username (admin) dan password  $\rightarrow$  pilih menu "Main menu".

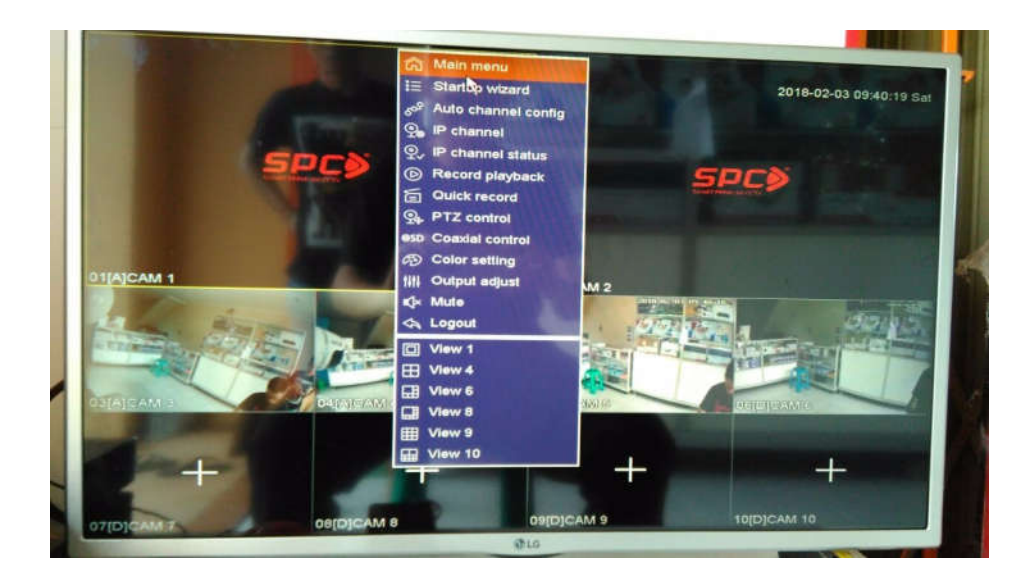

b. Pilih menu "Backup" pada submenu bagian bawah

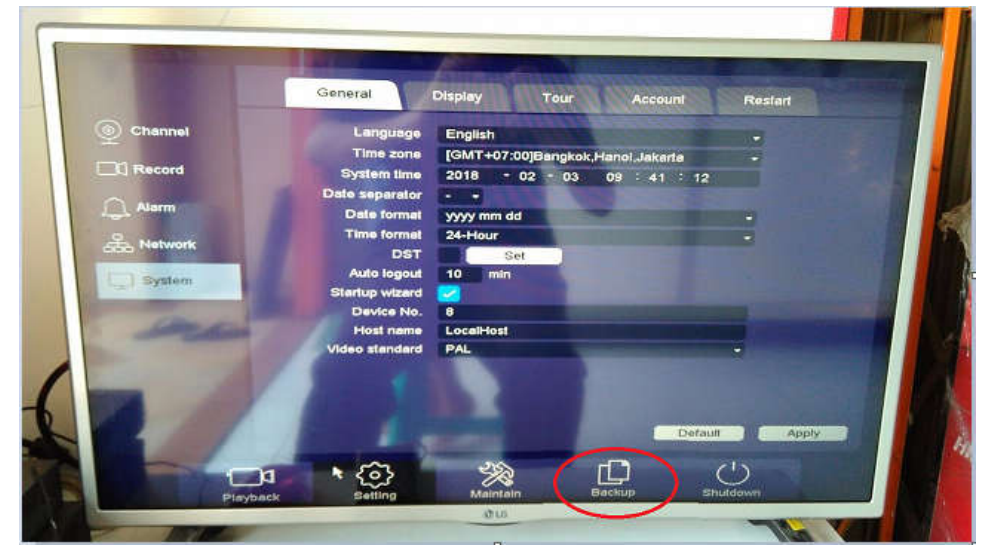

- c. Setelah pilih menu backup ikutin langkah berikut:
	- 1. Pilih kamera yang ingin dibackup rekamannya
	- 2. Pilih format video rekaman yang diinginkan (.dav/.avi), disarankan piih format video .avi
	- 3. Pilih jam dan tanggal permulaan dan akhir video yang ingin di backup
	- 4. Kemudian pilih "search"
	- 5. Pada kolom di tengah akan muncul video rekaman yang dicari, kemudian pilih media peyimpanan video backup tersebut
	- 6. Kemudian pilih menu "start" untuk memulai backup

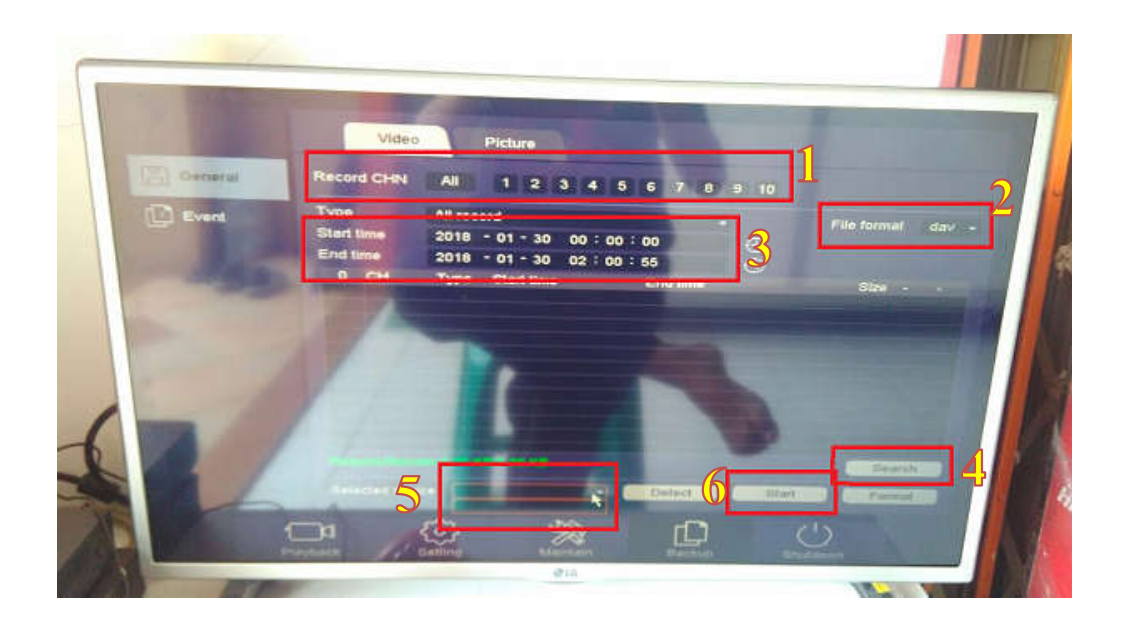